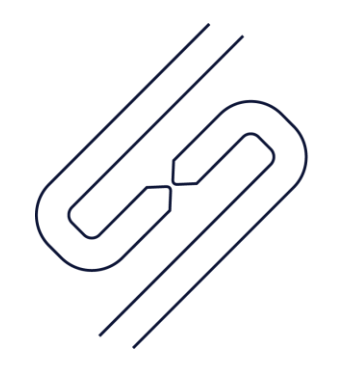

# **SCOPSERV** INTERNATIONAL INC.

# ScopTEL<sup>TM</sup> IP PBX Software Managing Backups with Acrosync

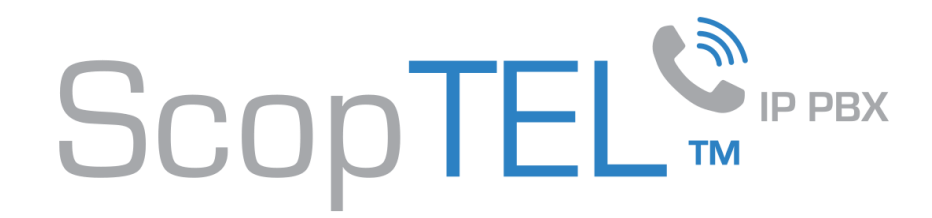

#### Purpose of this document

- ZIP and tar and 16 bit applications and are therefore limited in creating a maximum file size of 4Gb. Therefore if the compressed backup will be larger than 4Gb the backup will be truncated due to the limitations of these 16 bit applications.
- Remote backups to FTP servers can be difficult due to NAT issues. If the ScopTEL server is behind NAT and the remote FTP server is behind NAT it is doubtful that the remote backup will succeed due to the number of dynamic ports that must be allocated for the file transfers.
- Local Backup (File) is not a recommended backup Destination in the ScopTEL Backup Manager because it will create a local backup file each time it is executed and this can result in low drive space.
- If you are backing up a server in order to migrate to another platform it is highly recommended you use the method published in our knowledgebase at [https://blog.scopserv.com/2018/10/putty-and](https://blog.scopserv.com/2018/10/putty-and-winscp-backup-and-restore-method/)winscp-backup-and-restore-method/ the purpose of the document you are reading is to schedule remote backups especially if you are an administrator trying to automate backups for multiple remote systems.

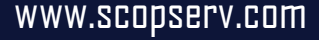

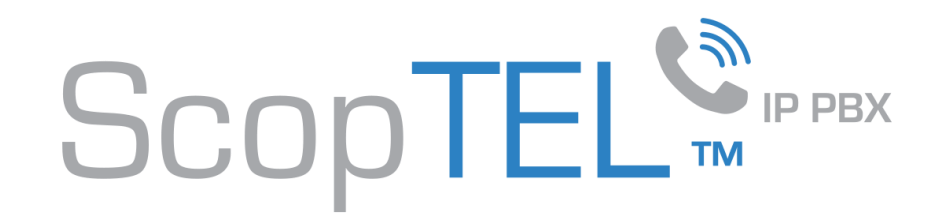

#### Pre-Requisites

- A paid copy of Acrosync from <https://acrosync.com/home.html>
- A Windows PC with a valid license
- A firewall rule allowing remote access to the ScopTEL server on the listening SSH port or a VPN connection.
- Enough drive space on the host ScopTEL server to create a locally synchronized backup folder.
- Enough drive space on the Windows PC running Acrosync to store all of the remote backups

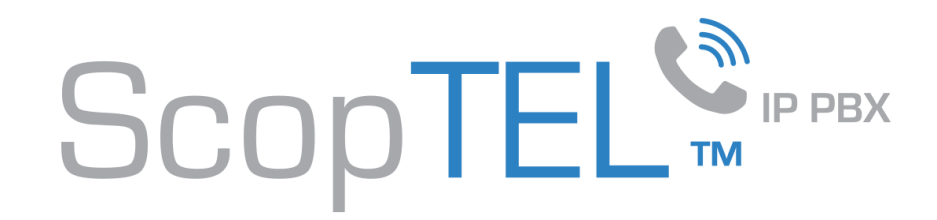

#### Procedure

- Use ssh to connect to the target ScopTEL server you are backup up.
- Create a folder in the /root/ directory to save the Local Backup (Sync) files and directories
	- Example: mkdir /root/syncbackup/
- Download and install Acrosync on the Windows PC storing the backups. Acrosync is a third party and has no business relationship with ScopServ International Inc. Sales and support for Acrosync are not offered by ScopServ International Inc
	- <https://acrosync.com/home.html>

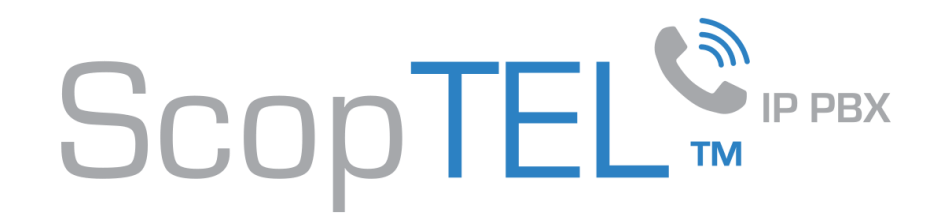

### **Add a new Backup**

- Navigate to Server>Backup>Add a new Backup and give it a name
- Click on Modules

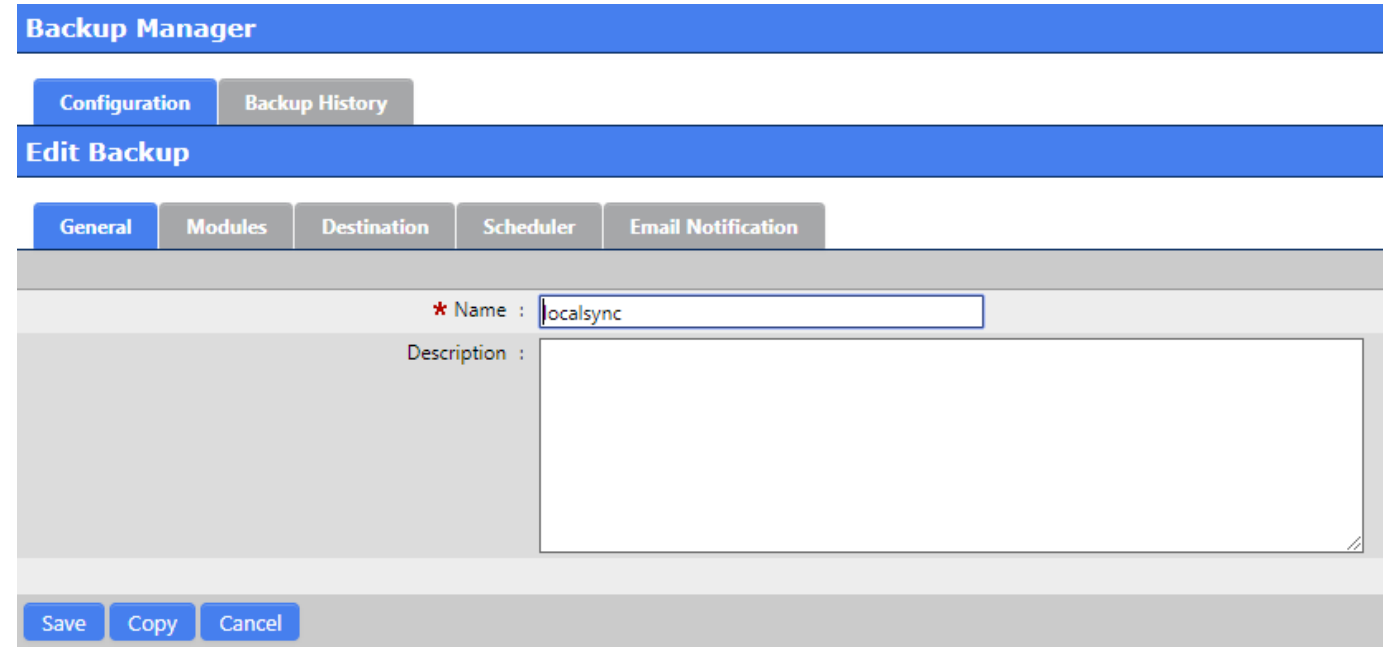

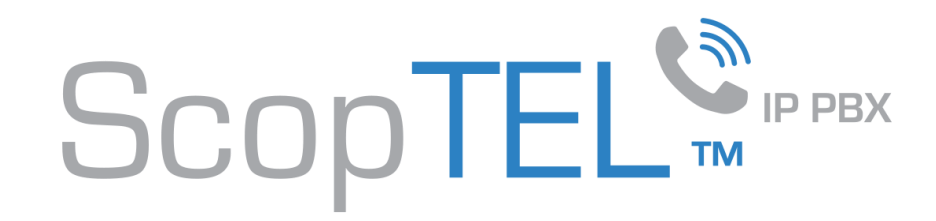

#### **Choose Modules**

• Click on each Module you want backed up and click on Destination

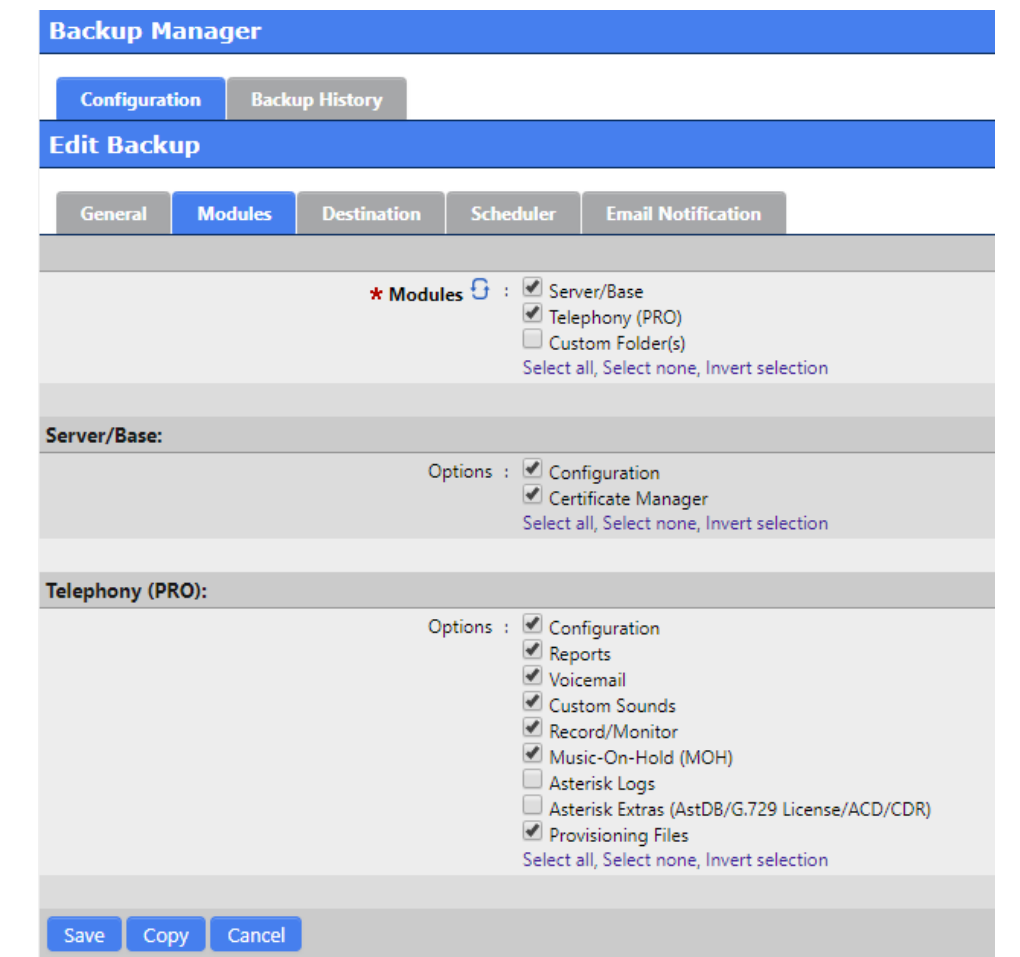

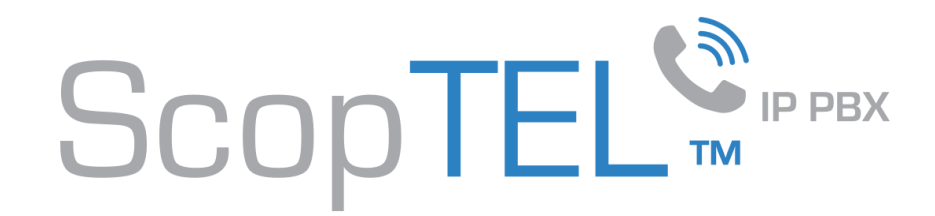

#### **Choose Destination**

• From the Destination options choose Local Backup (Incremental) and select the Destination Folder you created using SSH with the mkdir command then click on Scheduler.

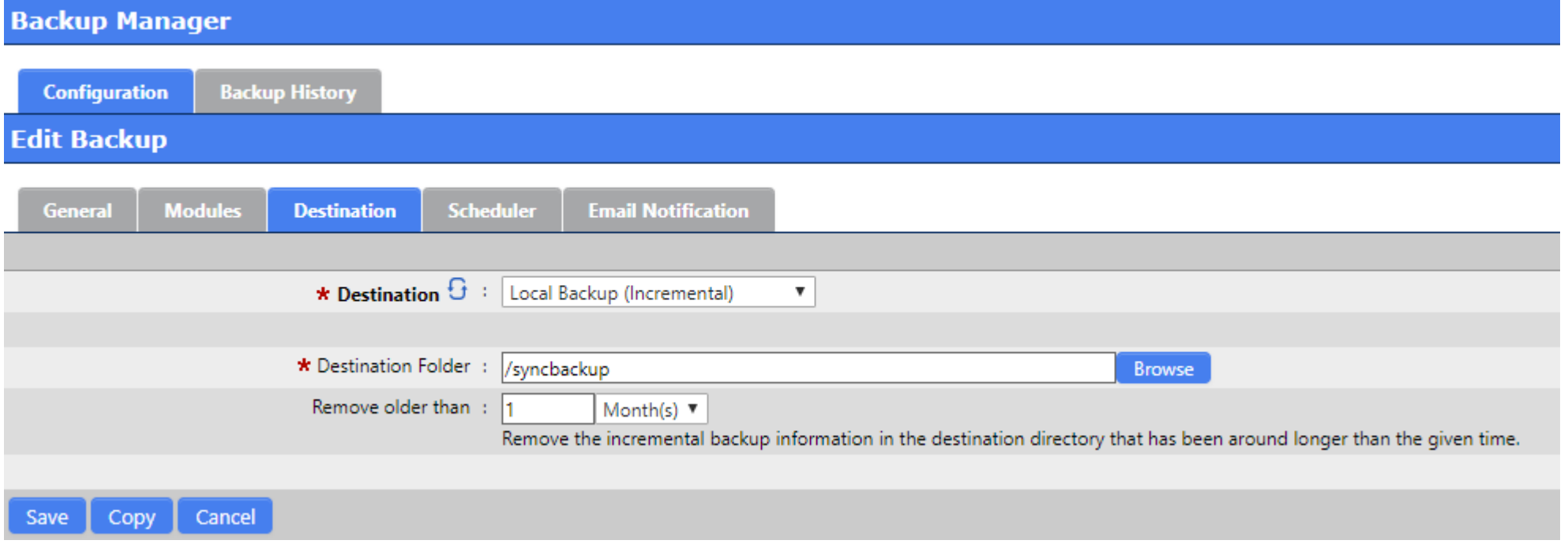

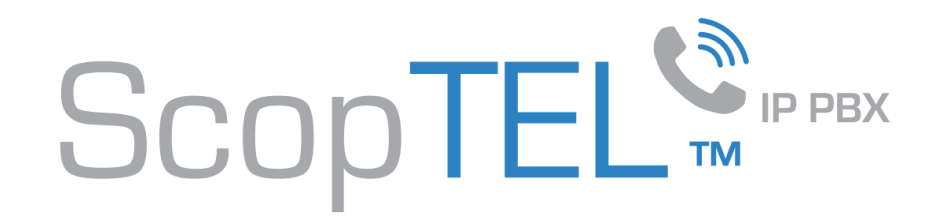

#### **Choose Scheduler**

- Configure your schedule
- Adding an Email Notification is optional
- Click Add or Save your changes

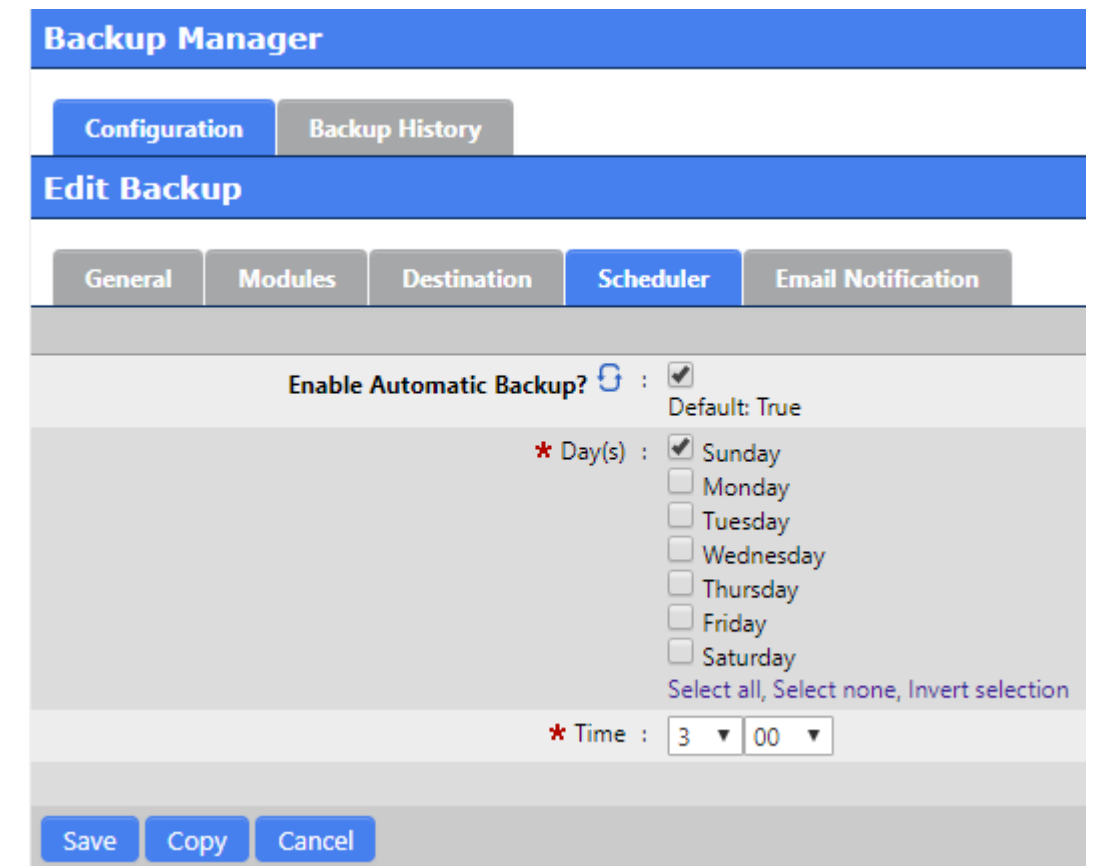

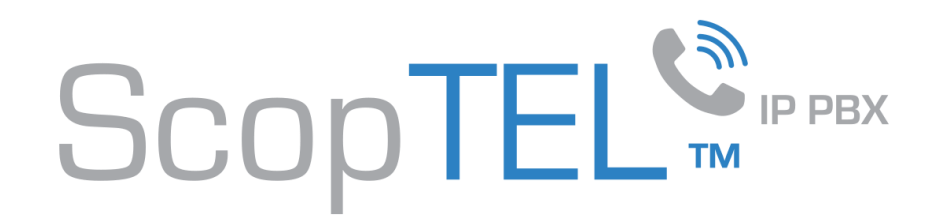

## **Configuring Acrosync**

- You create a new Profile in Acrosync for each remote system you are backing up
- Server is the ScopTEL server IP or hostname
- Username is the root user on the ScopTEL server
- Password is the root user password on the ScopTEL server
- The remote Directory is the path to the ScopTEL local backup folder
- Local Directory is the path to the local Acrosync storage directory
- You must configure Sync mode = Download and define your desired schedule
- Advanced options:
- Port is the configured SSH listen port on the ScopTEL Server
- When you have finished configuration you click on Start to execute Acrosync and the associated Schedule
- Confirm your backup was successful using the Acrosync logs and by inspecting the local Acrosync file system.

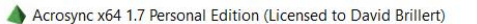

 $\mathbb{\overline{V}}$  commzilla

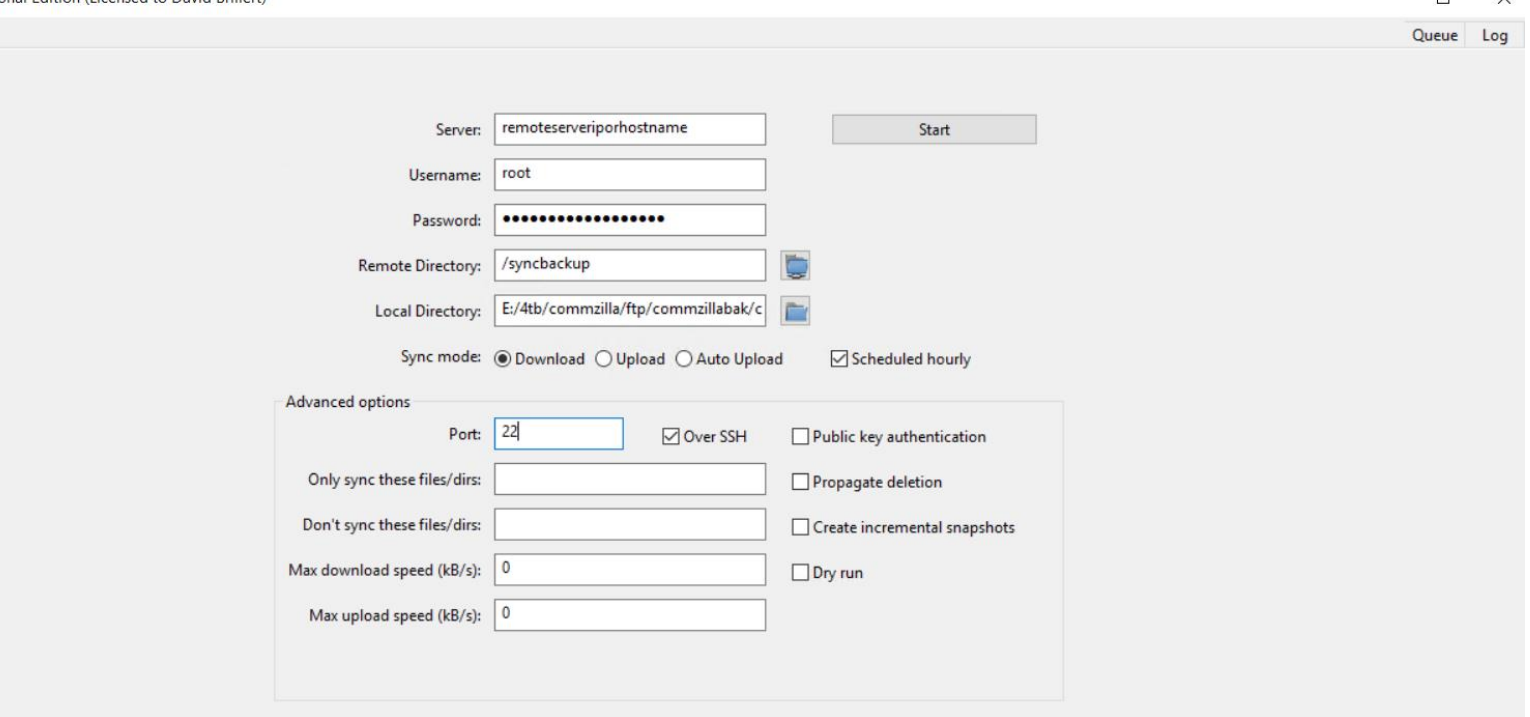

 $\Box$   $\times$ 

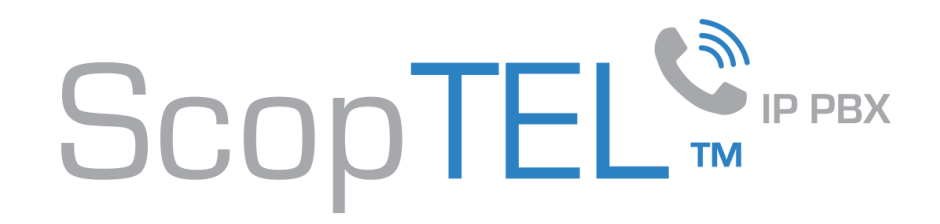

#### **Congratulations**

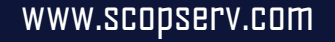

 $\mathscr{L}_{2}$